【アプリがインストールされていない場合の参加方法】

- ① 主催者から受講用 URL が記載されたメールが送られてきます。
- ② 主催者より送付された URL をクリックすると、以下のような画面が立ち上がります。 ※Microsoft Edge の例

(お使いのパソコンの環境によっては、異なる場合がございます。)

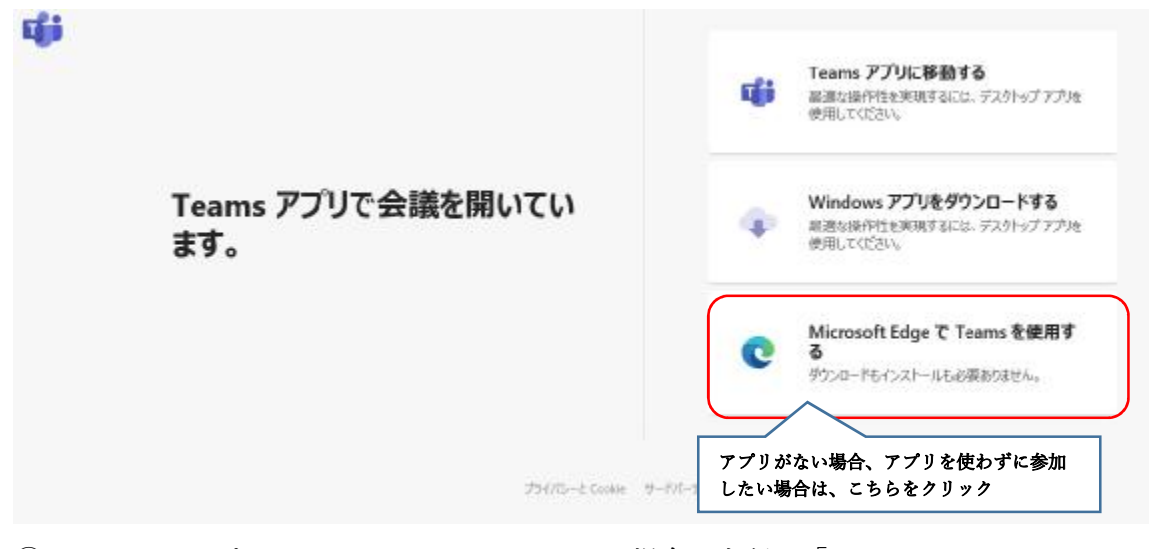

- ③ Teams のアプリがインストールされていない場合、上記の「Microsoft Edge で Teams を使用する」をクリックします。
- ④ 以下のような画面が開きます。ご登録をいただいた「氏名」を入力し、「今すぐ参加」を クリックください。

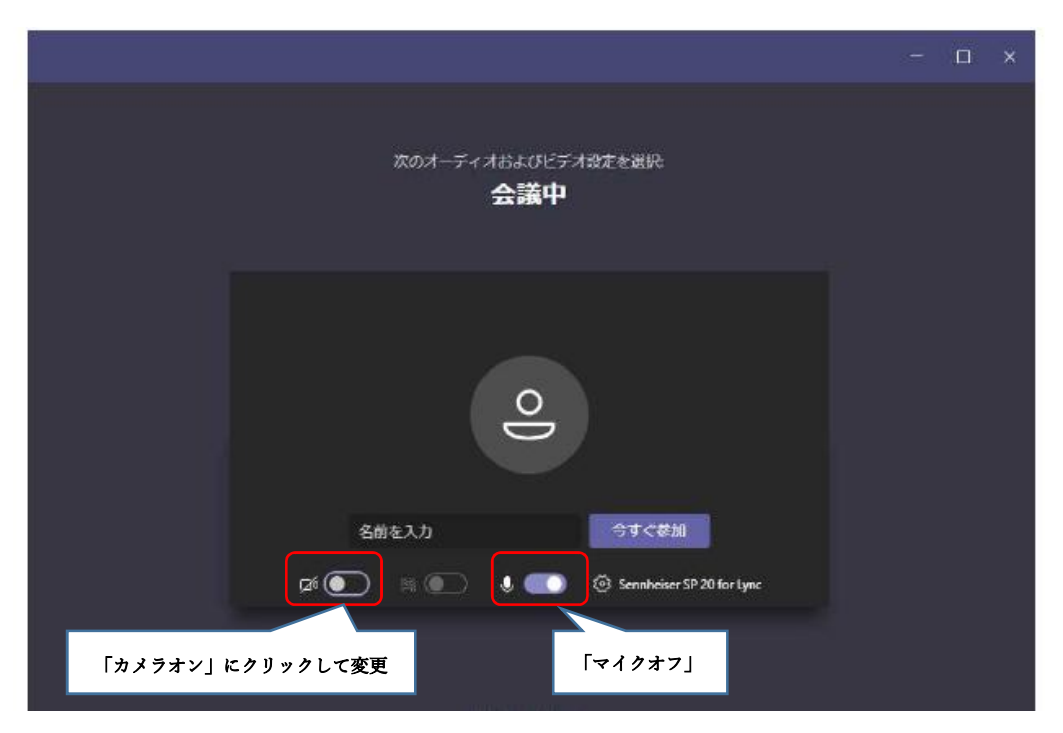

※可能な限り、カメラオンでのご参加をお願いをいたします。

※マイクオンで参加された場合は、主催者でオフいたします。ご了承ください。

なお、会の途中に、マイクオンをお願いする場合があります。

- ※「今すぐ参加」をクリックされても、主催者側で準備が整うまでは、お待ちいただく 可能性があります。ご了承ください。
- ※参加者のお名前から、事前登録をいただいた名前と突合ができない場合、主催者側から チャット等を用いて、参加者にお尋ねすることがございます。あらかじめご了承ください。